VUMA ADCO VUMA-network licensing

# VUMA-network licensing

Software for the ventilation of underground atmospheres

#### **V U M A A D C O**

# VUMA-network licensing 2023

© VUMA Adco

24 Sloane Street

Bryanston

Johannesburg

South Africa

Phone +27 11 706 9797

[info@vuma3d.com](mailto:info@vuma3d.com)

[www.vuma3d.com](http://www.vuma3d.com/)

Revision: 24 August 2023

# **Table of Contents**

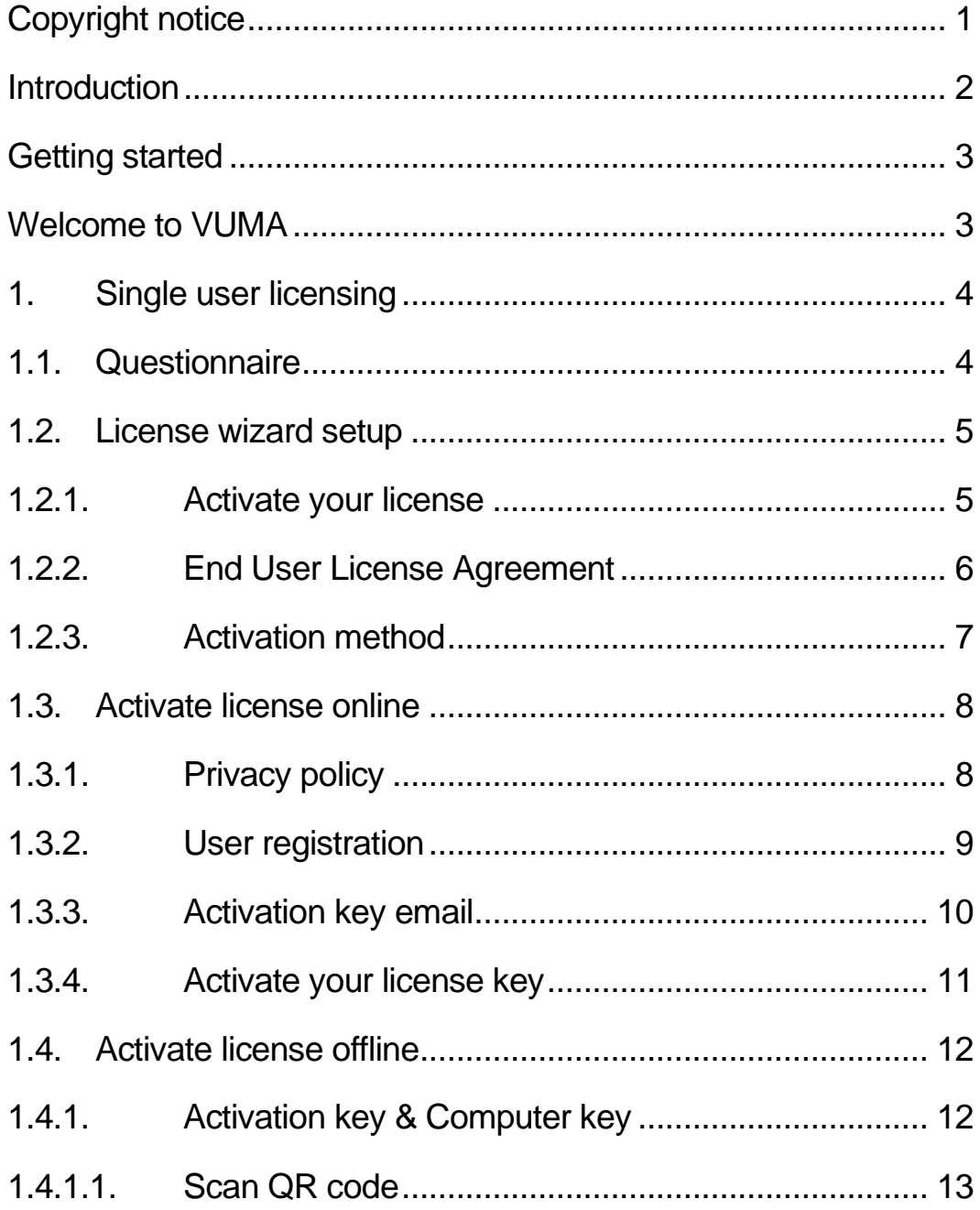

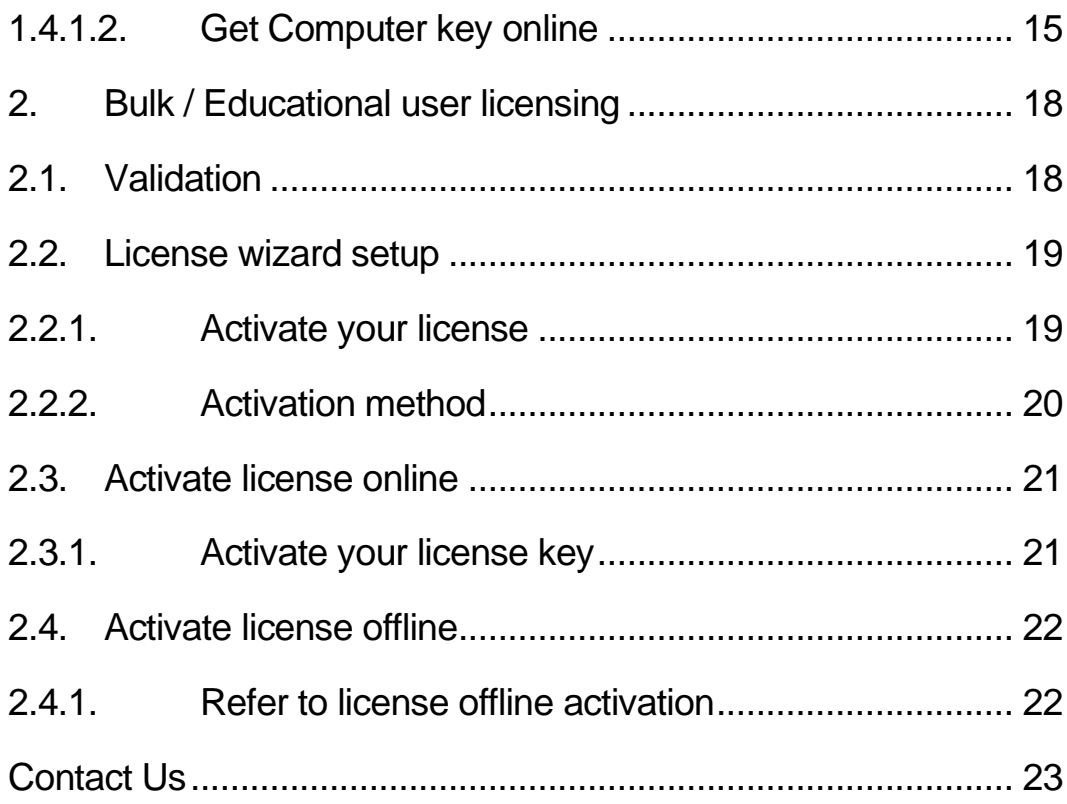

# <span id="page-4-0"></span>Copyright notice

© 2023 VUMA Adco of South Africa

All rights reserved. No part of this documentation may be reproduced, transmitted, transcribed, stored in a retrieval system, or translated into any language in any format by any means, without the written permission of VUMA Adco of South Africa.

# <span id="page-5-0"></span>**Introduction**

This help file aims to assist you in registering a new **VUMA-network license** on your computer.

The **VUMA-suite** of software packages uses licenses to manage access to the software, updates for new versions, specialized features, maintenance, and support. To use the software, you will need a valid license. You can register for a license by registering your user information.

The **VUMA-network** software has two main license models:

• Standard user licenses

This license model is used for single users that only need to activate a license on a single computer. This is the license type most users will use. This license model requires that a user register during the initial license activation process. After the user registration process has been completed a license key will be emailed to the registered email address. You can then user this license key to activate your copy of the software.

• Educational licenses

This license model is used ONLY by universities. These license keys are sent out before the license activation process occurs on your computer.

Understanding the different license models is important before you can start the license activation process. If you are a registered university, please do not check the EDUCATIONAL box.

# <span id="page-6-0"></span>Getting started

#### *First time setup*

UMA3D-network software can be downloaded from our website at [www.vuma3d.com.](https://www.vuma3d.com/) The first time you run your newly installed **VUMA-network** software, you will go through the 'First time setup' process. This process is a series of steps that will help you setup your software and activate your license. V

## <span id="page-6-1"></span>Welcome to VUMA

The first screen you will see is the 'Welcome to VUMA' screen. This screen contains general information about the software and licensing. You can select your preferred language in the top left corner.

- If you are a user that only requires a Single user license for your computer, click 'Continue' to proceed to the next step.
- If you have already received an activation key for a Bulk / Educational license, click on the 'I have a Bulk license activation key' box at the bottom of the screen and then click on 'Continue' to proceed to the next step.

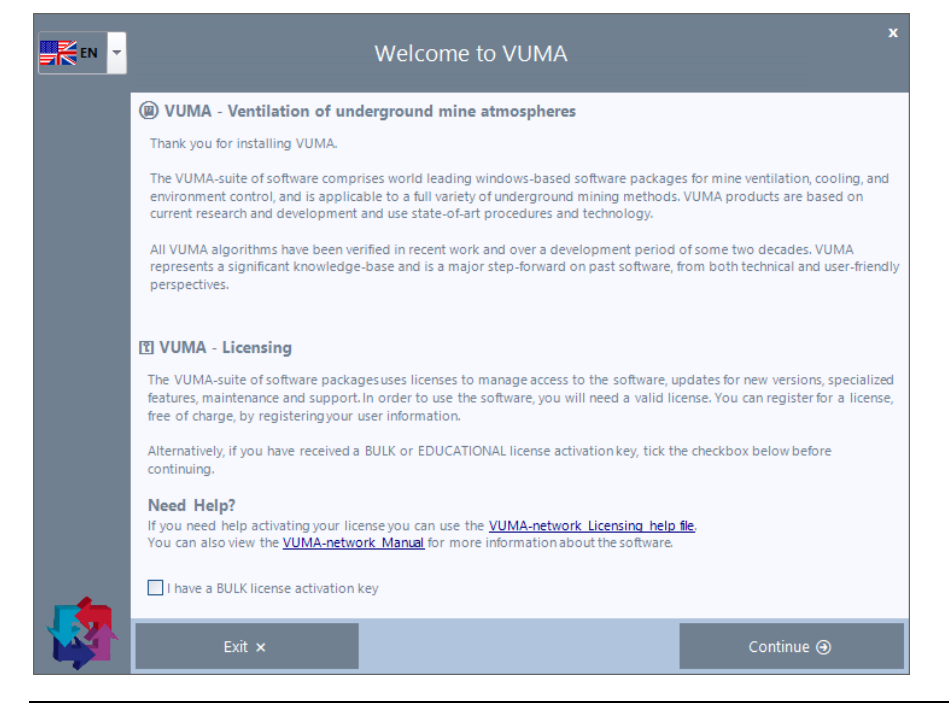

IF YOU ARE UNSURE IF YOU N E E D T O C H E C K T H E ' B U L K ' LICENSE BOX, THEN IT IS SAFER TO C O N T I N U E WITHOUT C H E C K I N G T H E B O X .

THE HELP FILE WILL SPLIT SINGLE USER A N D B U L K L I C E N S I N G I N T O D I F F E R E N T SECTIONS.

# <span id="page-7-0"></span>1. Single user licensing

The single user license process will guide you through a couple of steps that will assist you in activating your new VUMA license. The first step is a questionnaire where we can get feedback on how you use the software so that we may improve your experience in the future.

# <span id="page-7-1"></span>1.1. Questionnaire

In this step we ask you to answer three questions. You can skip this step by clicking on the 'Skip' button on the bottom left of the screen.

Please consider completing this form as accurately as possible. We can use this information to help shape your future VUMA experience closer to your duties and requirements.

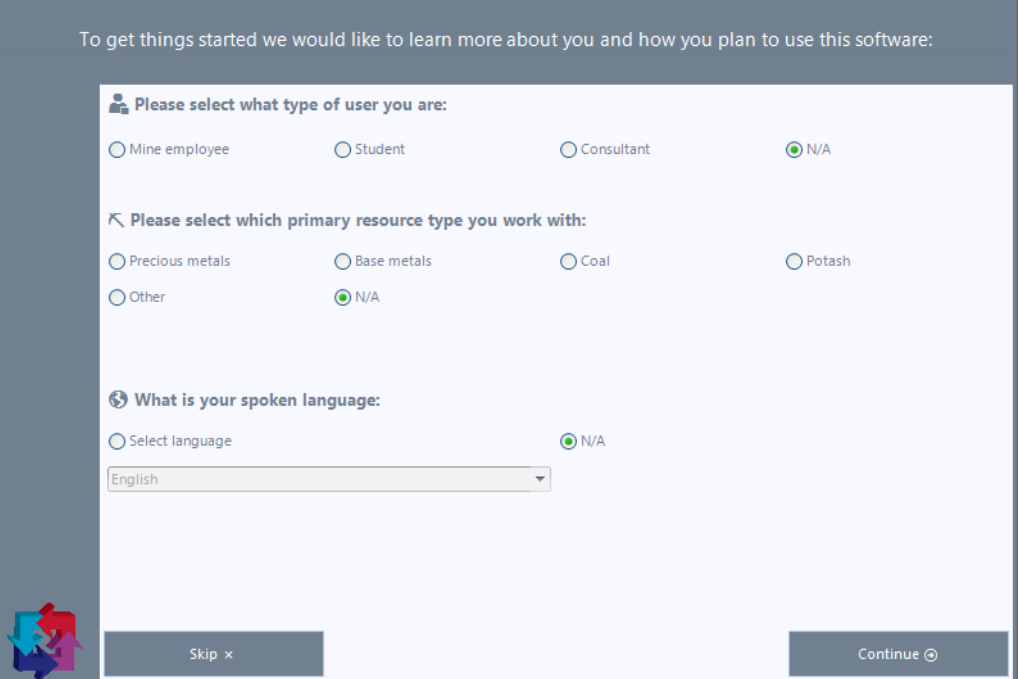

Once you have completed the questions, click 'Continue' to proceed to the next step.

THE LICENSE WIZARD WILL HELP YOU TO R E G I S T E R YOUR LICENSE IN A COUPLE O F E A S Y STEPS .

## <span id="page-8-0"></span>1.2. License wizard setup

In this step we will walk you through the licensing wizard process.

#### <span id="page-8-1"></span>1.2.1. Activate your license

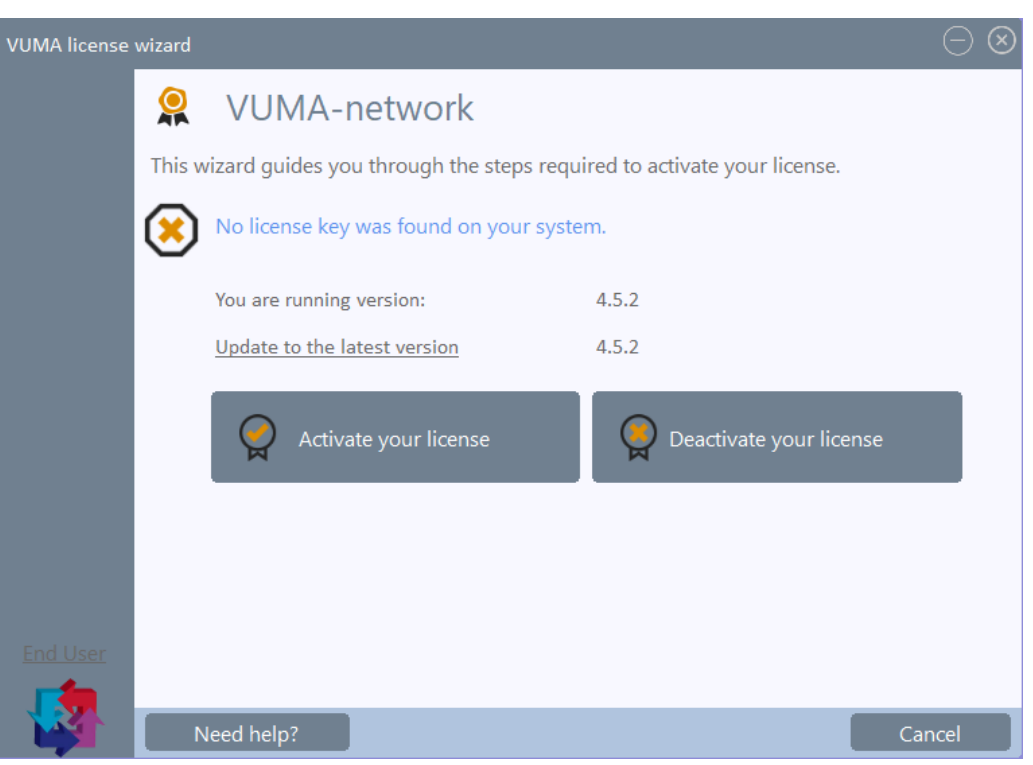

To activate a new license, click on 'Activate your license' to move to the next step.

#### **Note**:

'Deactivate' your license allows you to deactivate a license on this computer so that you can transfer that same license key onto a different computer. 'Need help?' will open the document you are currently reading.

'End User' will open the EULA (End User License Agreement) document.

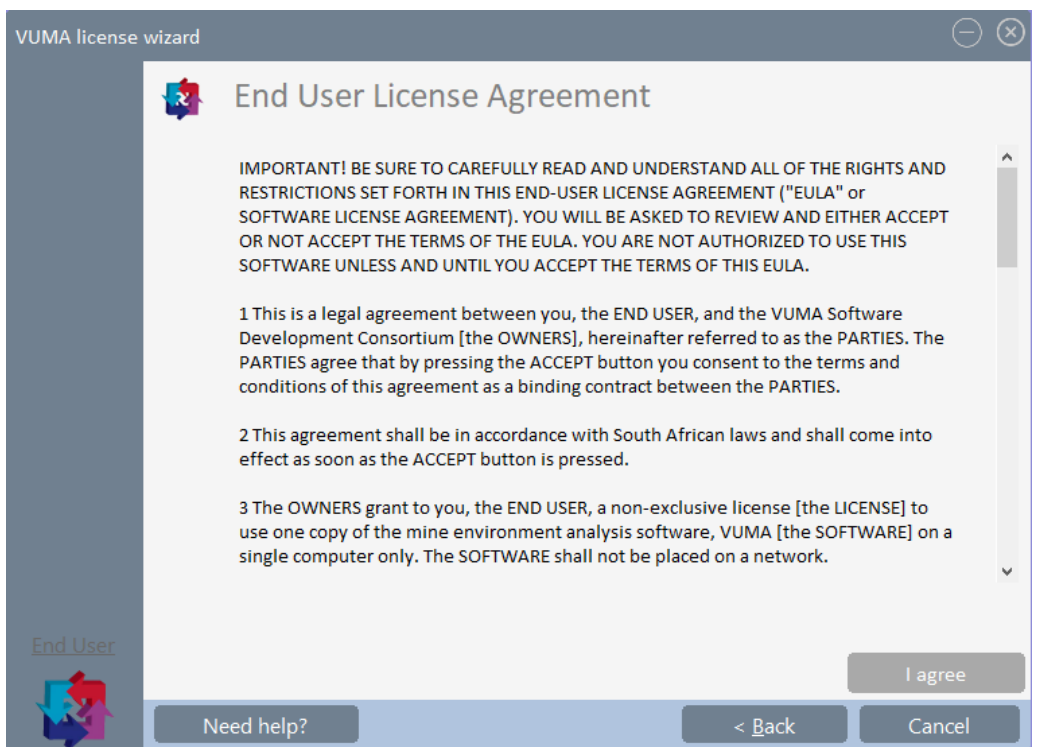

#### <span id="page-9-0"></span>1.2.2. End User License Agreement

To use the VUMA software, you will need to agree to the EULA specified in this step. Please take the time to read through the agreement and click on 'I agree' to continue to the next step. Alternatively, you can click 'Cancel' if you do not agree and you may proceed with uninstalling the VUMA software from your computer.

#### **Note**:

You can find the uninstaller in your VUMA-network folder on the start menu.

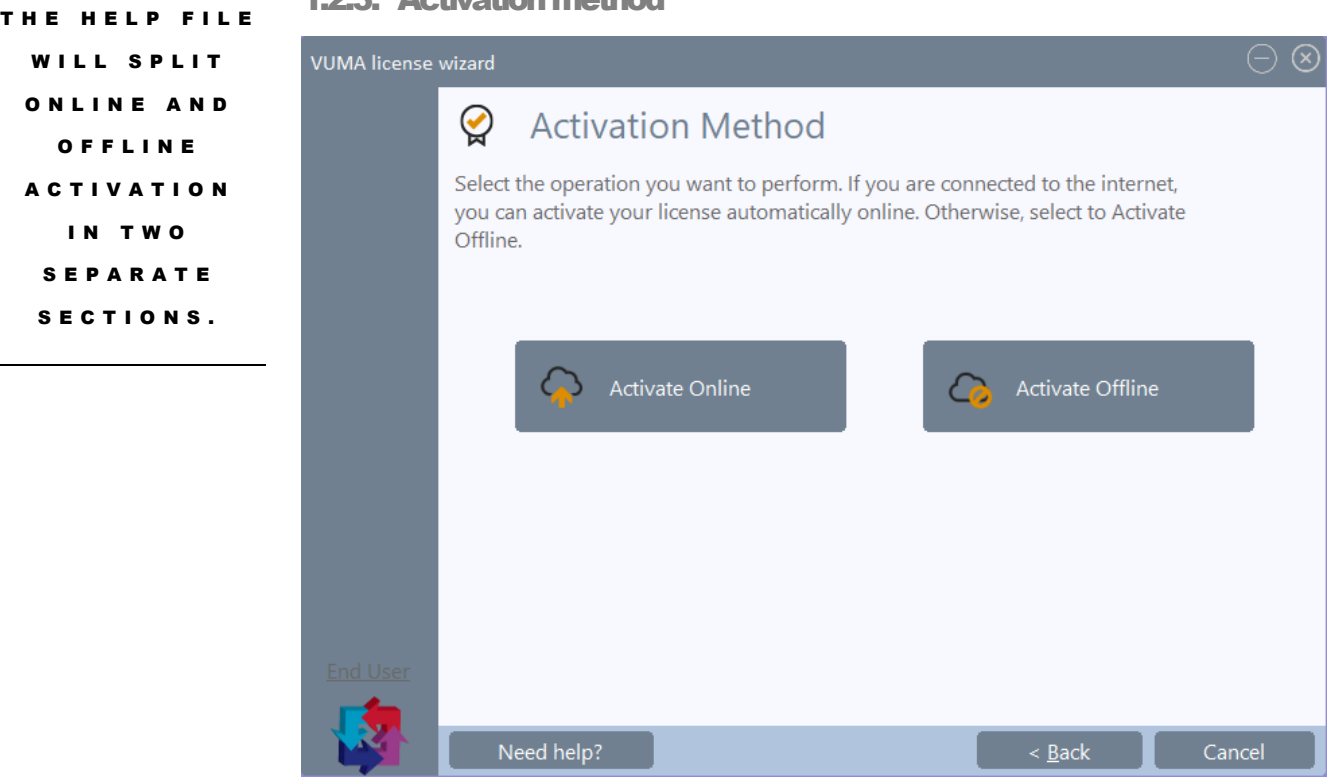

Here you can select which method you want to use to activate your license. If you have an internet connection, please click 'Activate Online' and follow the '[Activate license](#page-11-2)  [online](#page-11-2)' guide.

Alternatively click 'Activate Offline' and follow the '[Activate license offline](#page-15-2)' guide.

#### **Note**:

Activating offline needs you to have internet access on a different device, like your cell phone or another computer. If you need assistance, contact your IT support.

#### <span id="page-10-0"></span>1.2.3. Activation method

<span id="page-11-2"></span>O N L I N E A C T I V A T I O N REQUIRES AN I N T E R N E T C O N N E C T I O N . P L E A S E C O N T A C T YOUR IT SUPPORT FOR A S S I S T A N C E .

## <span id="page-11-0"></span>1.3. Activate license online

In this step you will follow the online license activation process.

#### <span id="page-11-1"></span>1.3.1. Privacy policy

The first screen will show you the software privacy policy.

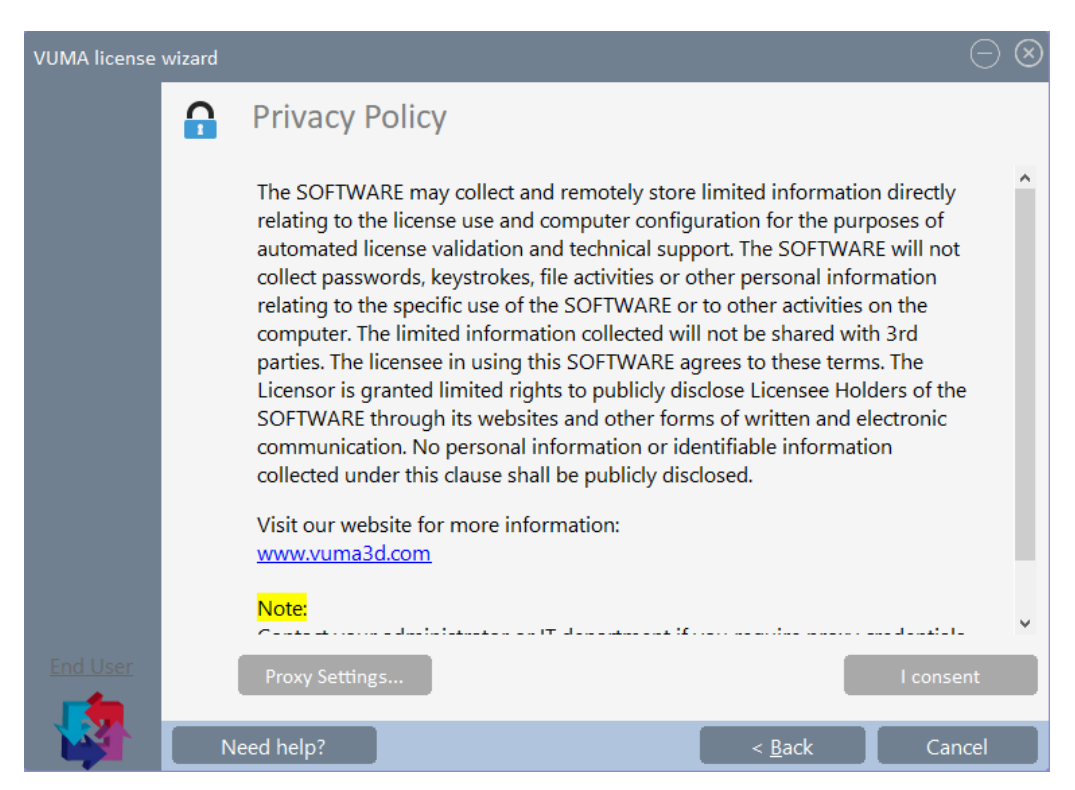

In this step the license wizard will attempt to connect to the internet. If your organization requires you to enter proxy settings to connect to the internet, you can click on 'Proxy Settings…' to set it up.

#### **Note**:

If you need assistance with the proxy settings, contact your IT support.

Please take the time to read through the privacy policy and click on 'I consent' to continue to the next step. Alternatively, you can click 'Cancel' if you do not consent and you may proceed with uninstalling the VUMA software from your computer.

#### **Note**:

You can find the uninstaller in your VUMA-network folder on the start menu.

<span id="page-12-0"></span>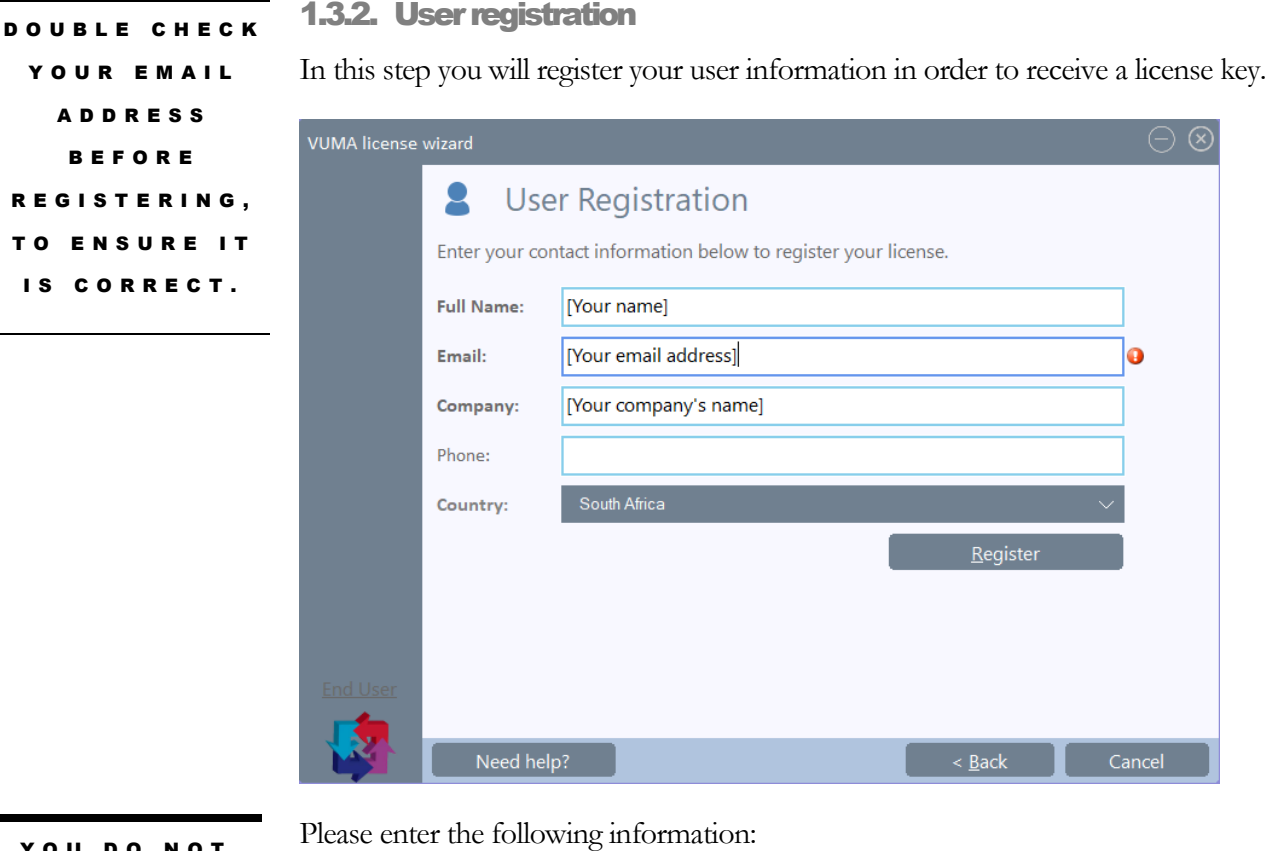

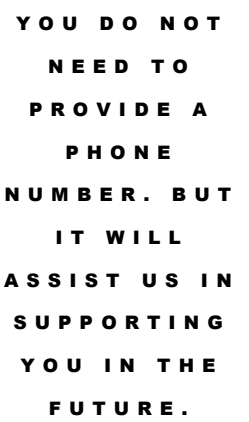

Please enter the following information:<br>Full Name: Full Name: Enter your full name. Company: Enter you company name. Phone: This option is not required, but it could help us to

Country: Select your country.

Once completed, click 'Register'. The software will then load your user information onto our licensing system. You will then get a notification that the activation code has been emailed to you.

Enter your email address.

contact you when you request support on the product.

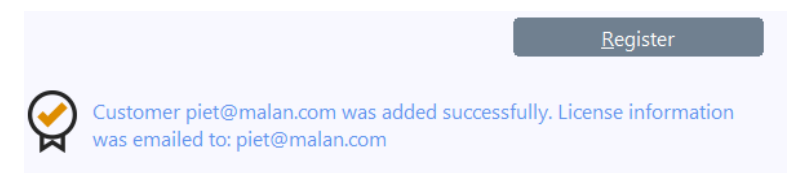

Click 'Next' to proceed to the next step.

#### **Note**:

The 'Cancel' button at the bottom right will change to a 'Next' button upon successful registration. If you get stuck, contact us at  $\frac{info(\overline{Q}vuma3d.com)}{info(\overline{Q}vuma3d.com)}$ 

#### <span id="page-13-0"></span>1.3.3. Activation key email

After successfully registering your user information, you will receive an email with your activation code.

#### **VUMA-network Activation Key**

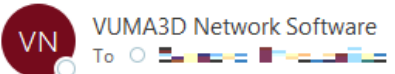

THIS EXAMPLE EMAIL HAS T H E U S E R I N F O R M A T I O N BLURRED OUT. YOUR EMAIL WILL CONTAIN V A L I D I N F O R M A T I O N .

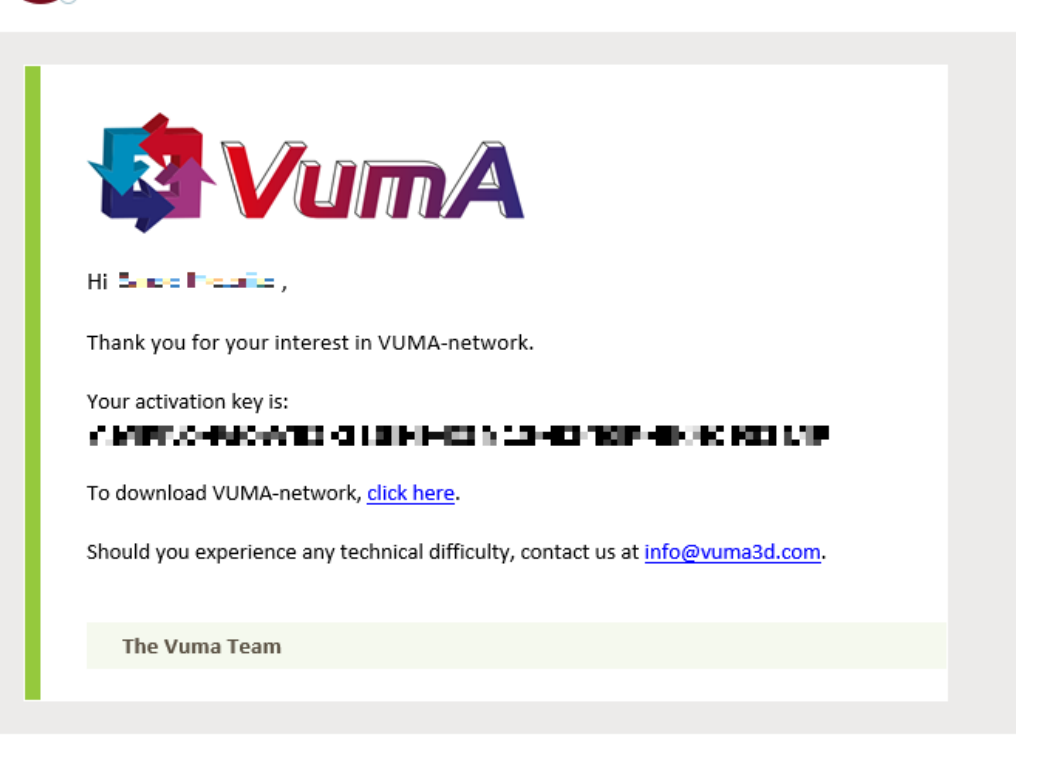

Copy the activation key (number and letters in bold) to your clipboard. You can do this by highlighting the activation key, then right click and click on 'Copy'. You can also use the windows 'ctrl + c' shortcut.

#### **Note**:

If you receive the email on a different computer, write the code down on a piece of paper, making sure to double check that it was written down correctly.

#### <span id="page-14-0"></span>1.3.4. Activate your license key

Now that you have your activation key, we can activate your license in the software.

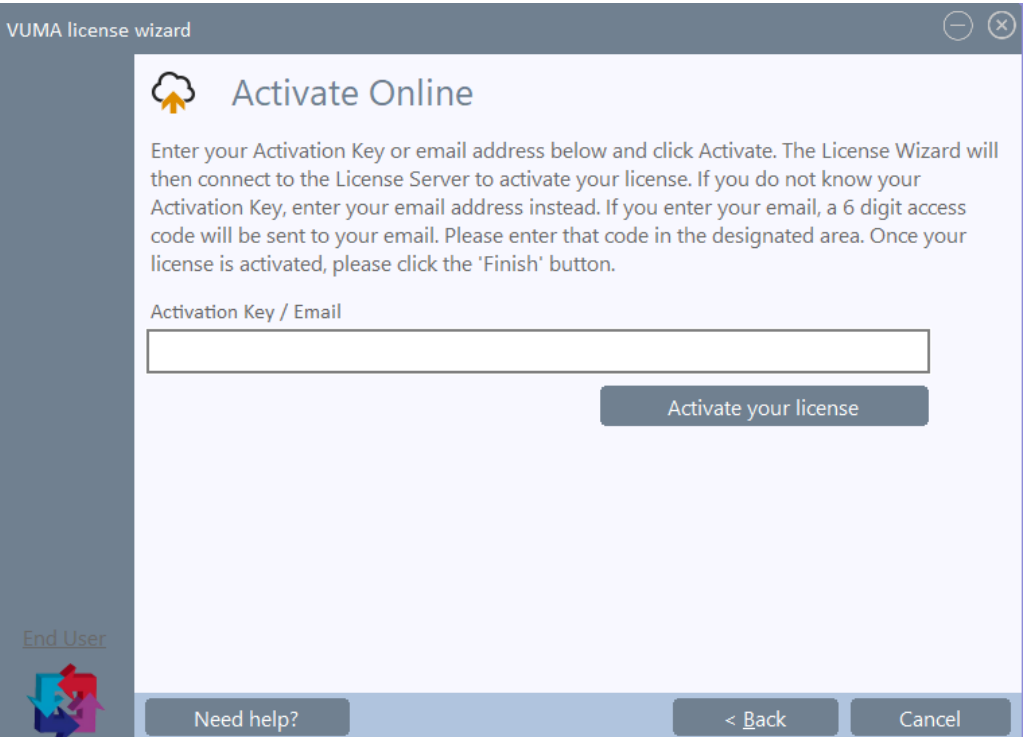

Paste or type the activation key from the email into the 'Activation Key / Email' box. You will see a message saying that this key needs to be activated.

Click 'Activate your license'. After a moment, you will see a new message notifying you that your license in now active.

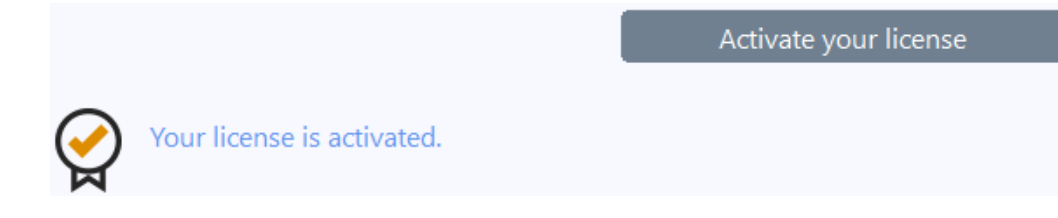

Click on 'Finish' to close the wizard and load into VUMA-network.

#### **Note**:

The 'Cancel' button at the bottom right will change to a 'Finish' button upon successful license activation. If you get stuck, contact us at  $in$ fo@vuma3d.com.

O N C E A C T I V A T I O N IS C O M P L E T E D , YOU WILL BE **ABLE TO USE** T H E V U M A S O F T W A R E .

<span id="page-15-2"></span>O F F L I N E A C T I V A T I O N N E E D S A N I N T E R N E T C O N N E C T I O N O N A D I F F E R E N T DEVICE, LIKE A CELL PHONE O R A N O T H E R C O M P U T E R .

## <span id="page-15-0"></span>1.4. Activate license offline

In this step you will follow the offline license activation process.

#### <span id="page-15-1"></span>1.4.1. Activation key & Computer key

When activating offline, you will need to have requested and received an activation key from the VUMA team already. You will use a combination of your 'Activation key' and 'Computer identifier' (displayed on the screen) to generate a 'Computer key'. The Computer key will allow you to register the license on your offline computer.

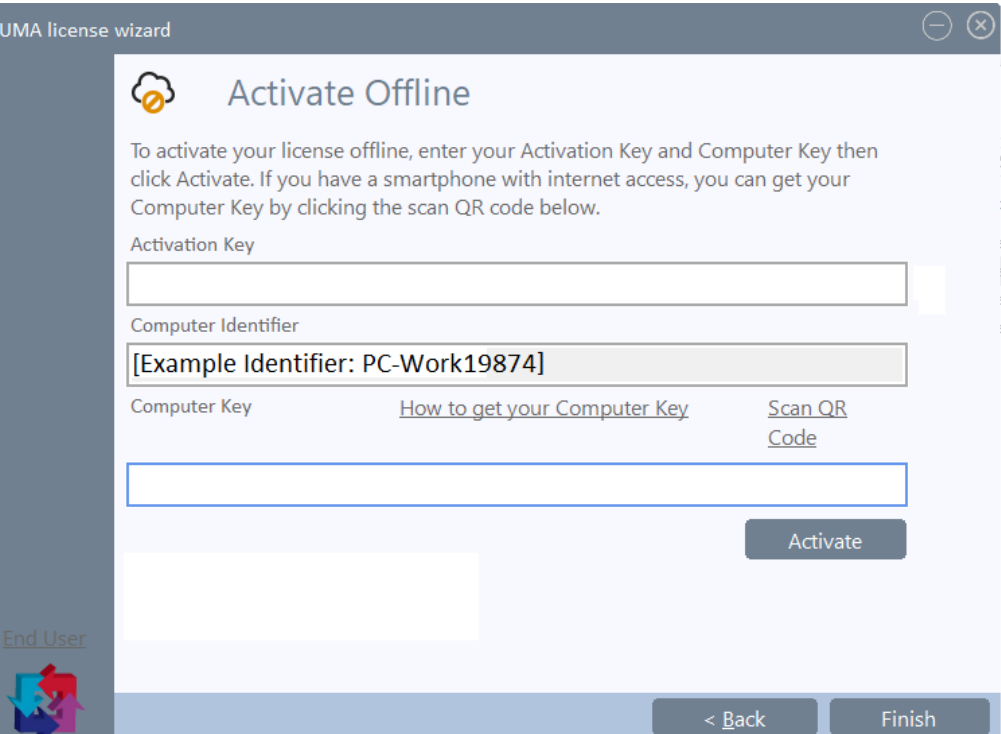

Copy/paste or type the activation key in your possession, into the 'Activation Key' text box.

You will notice your 'Computer Identifier' is already completed. You will need this information in order to generate a Computer key.

You have 2 options to activate a license offline:

- You can use your phone and a barcode scanning application to scan a barcode.
- You can use the Self-help licensing customer website to activate the license on a different computer that has internet access.

**Note**: Contact your IT support for assistance in this process. THIS STEP IS THE EASIEST O F T H E T W O O F F L I N E A C T I V A T I O N M O D E S T O C O M P L E T E .

#### <span id="page-16-0"></span>1.4.1.1. Scan QR code

In this step, you will use a smart cell phone with a QR code scanning application, to generate your 'Computer key'. Click on the 'Scan QR Code' link on screen.

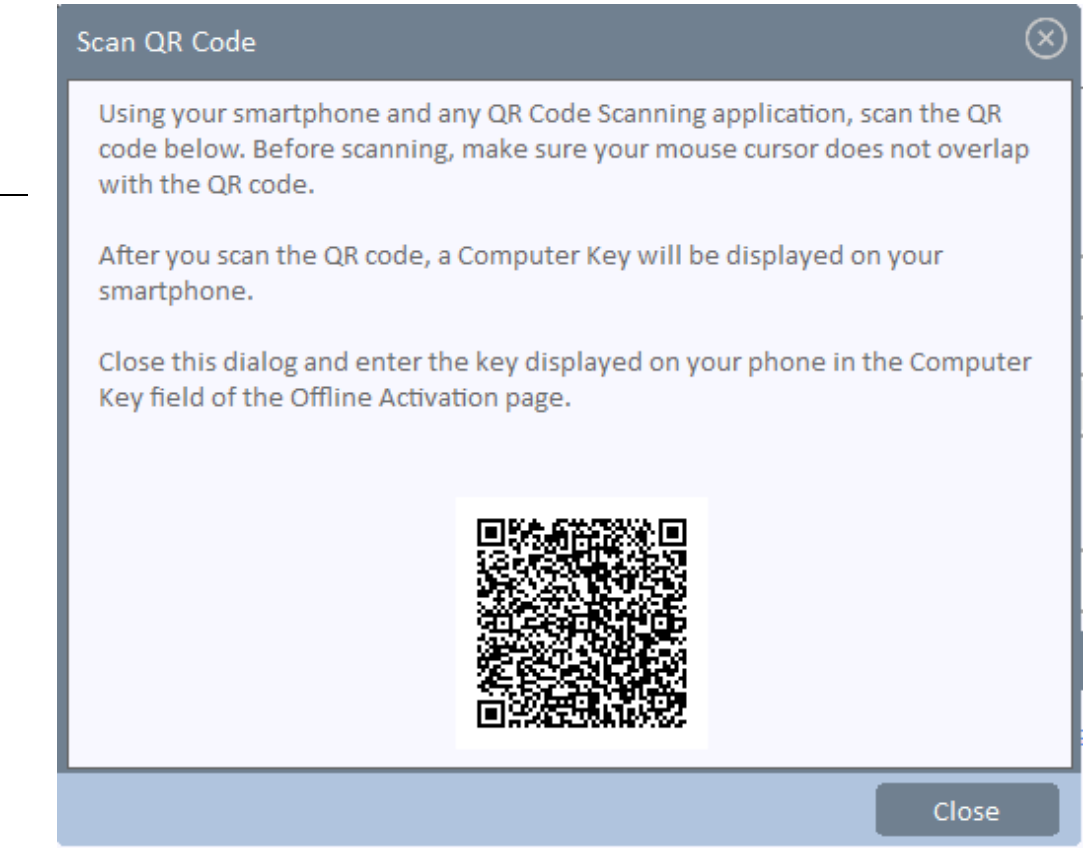

On your smart cell phone. Open your QR scanner application and scan the QR code. Your phone will ask if you want to open a website. Select 'Yes' or 'Open', whichever may apply to open the website on your phone. It will open the Vuma Customer Selfhelp website on your phone's browser.

#### **Note**:

You can download a QR scanning application from either the Google play store or the Apple store. You can uninstall the application again after this process.

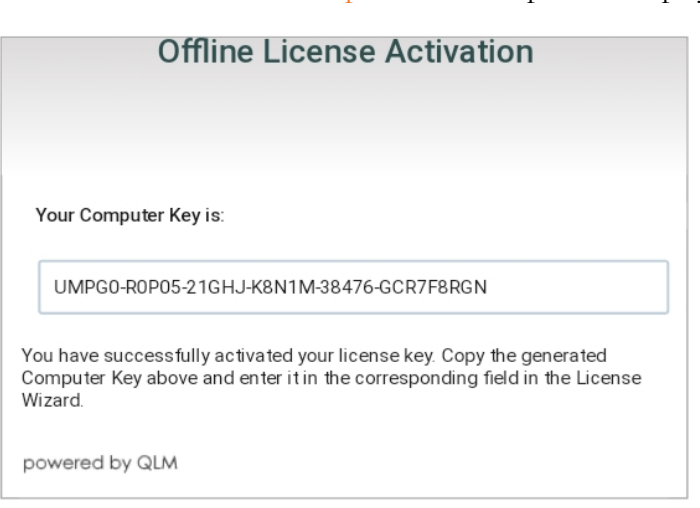

The Vuma Customer Self-help website will open and display your 'Computer key'.

Now that you have your computer key, read the computer key off the screen of your phone and type it into the 'Computer Key' input box in the Vuma license wizard on your computer.

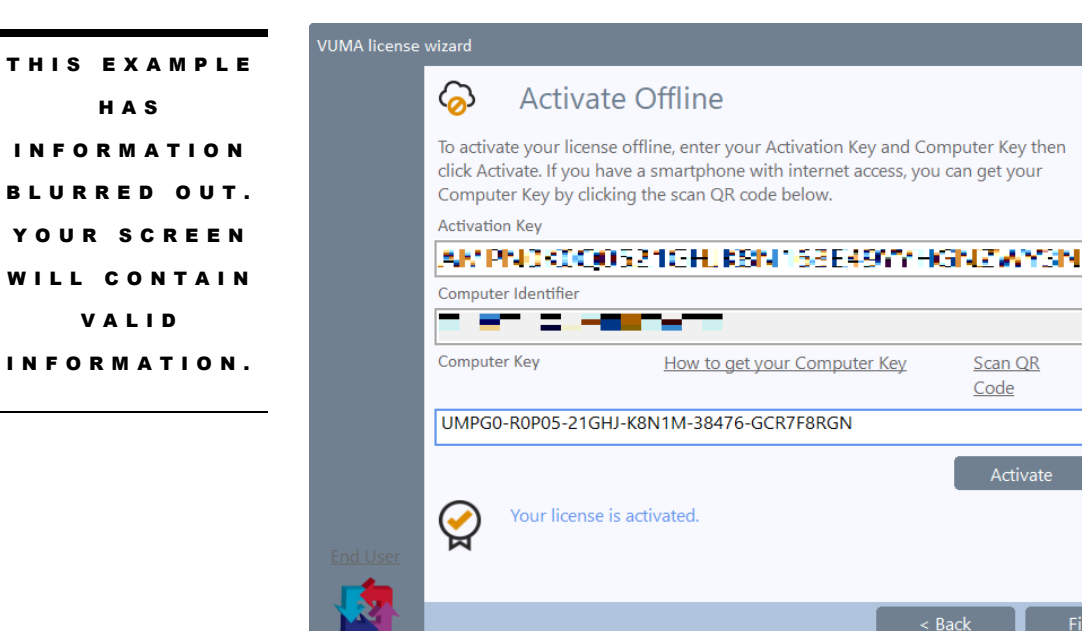

Double check your input, then click 'Activate' to activate your license.

Click on 'Finish' to close the wizard and load into VUMA-network.

#### **Note**:

The 'Cancel' button at the bottom right will change to a 'Finish' button upon successful license activation. If you get stuck, contact us at  $\frac{info@vuma3d.com}{rho}$ .

#### <span id="page-18-0"></span>1.4.1.2. Get Computer key online

In this step, you will use a different, to generate your 'Computer key'. Click on the 'How to get your Computer Key' link on screen or type in the website URL on the computer with internet access or follow the link below.

VUMA Customer site website:<http://www.vuma3d.com:81/qlmCustomerSite/>

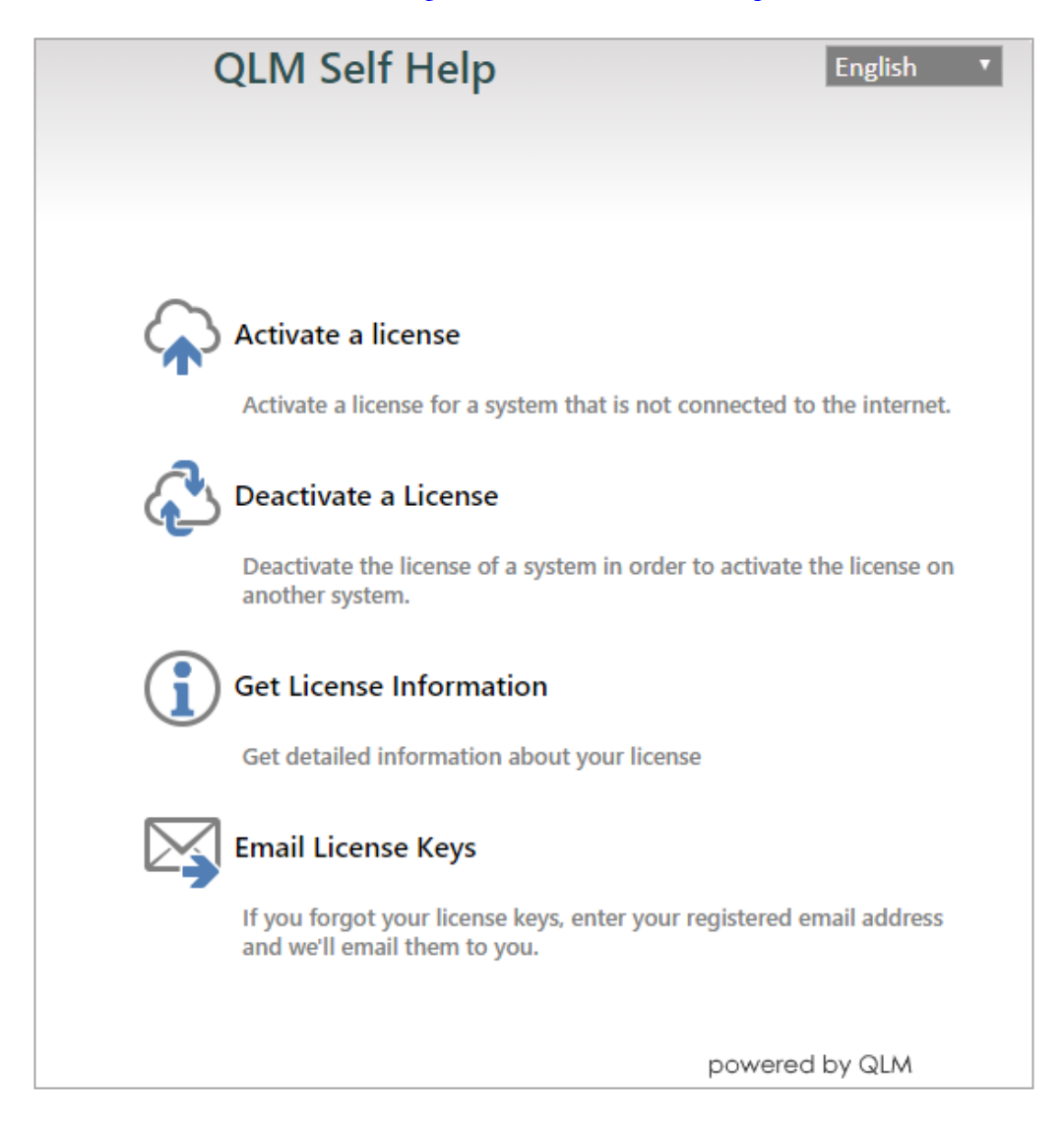

This Vuma Customer Self-help website will allow you to activate your license and generate a computer key.

Click 'Activate a license', to go to the next page.

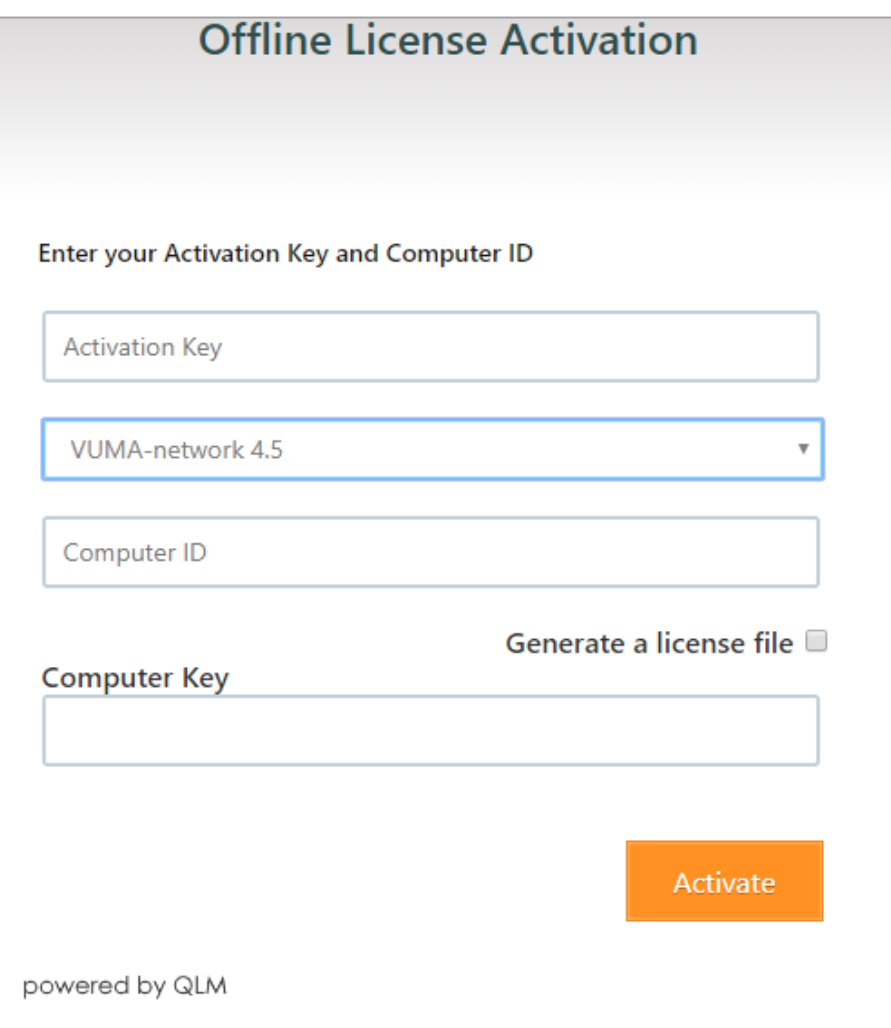

On this webpage you need to enter your details:

- Enter your activation key, in the 'Activation Key' input box.
- Select your product version (only look at first 2 numbers):
	- $\circ$  Vuma software version 4.4.3.0 = Vuma-network 4.4
	- o Vuma software version  $4.5.2.0 =$  Vuma-network  $4.5$
- Enter your Computer Identifier (found on your license wizard screen) in the 'Computer ID' input box.

Click 'Activate' and it will generate a 'Computer Key'.

#### **Note**:

It might be easier to take a photo of this website screen so that you can review the information easier when you type it in, in the license wizard screen. If you get stuck, contact us at [info@vuma3d.com.](mailto:info@vuma3d.com?subject=I%20have%20an%20issue%20in%20the%20VUMA-network%20licensing%20wizard)

 $\overline{\mathsf{v}}$ 

#### Go back to your Vuma license wizard.

THIS EXAMPLE H A S I N F O R M A T I O N BLURRED OUT. YOUR SCREEN WILL CONTAIN V A L I D I N F O R M A T I O N .

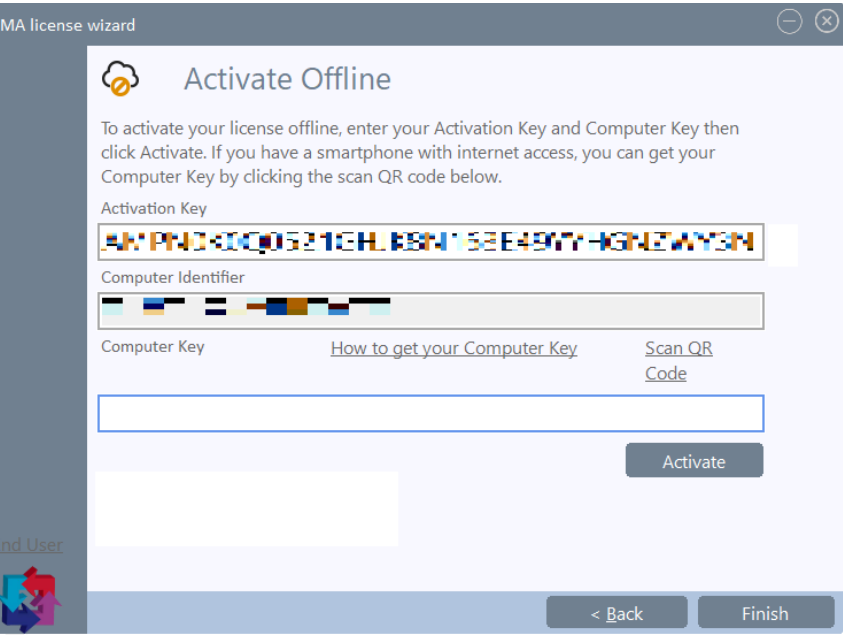

Type that 'Computer Key' from the Vuma Customer Self-help website, into the 'Computer Key' input box on the Vuma license wizard.

Click 'Activate' and you license should be activated successfully. If it does not activate successfully. Double check the letters and numbers entered to make sure they are the same as displayed on the website.

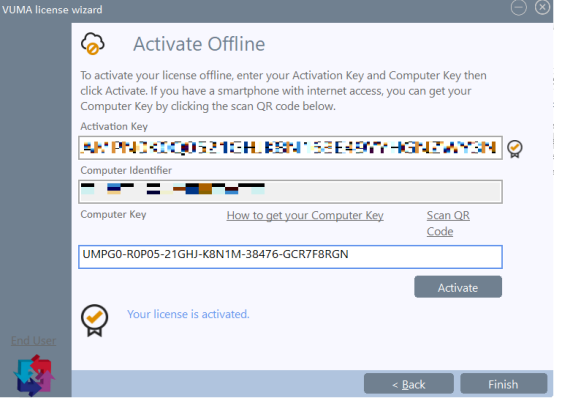

Click on 'Finish' to close the wizard and load into VUMA-network.

#### **Note**:

The 'Cancel' button at the bottom right will change to a 'Finish' button upon successful license activation. If you get stuck, contact us at  $\frac{info(Q) vuma3d.com}{rho}$ . THE HELP FILE WILL SPLIT SINGLE USER A N D B U L K L I C E N S I N G I N T O D I F F E R E N T SECTIONS.

# <span id="page-21-0"></span>2. Educational user licensing

The Educational user license process will guide you through a couple of steps that will assist you in activating your new VUMA license.

## <span id="page-21-1"></span>2.1. Validation

On the VUMA welcome screen, tick the 'I have a BULK license activation key' box.

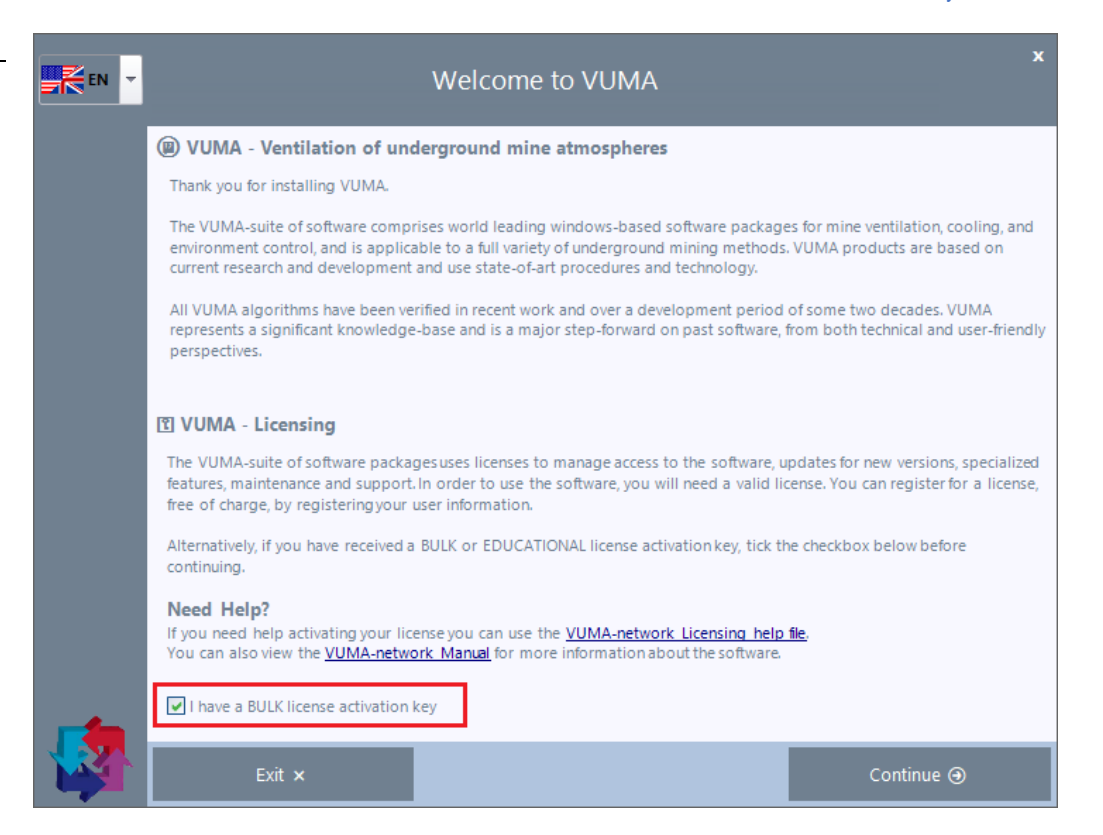

A message will pop up asking if you have already received your activation key. If you have the activation key in your possession, click 'Yes'. Alternatively click 'No' and follow the [Single user license](#page-7-0) guide in step 1.

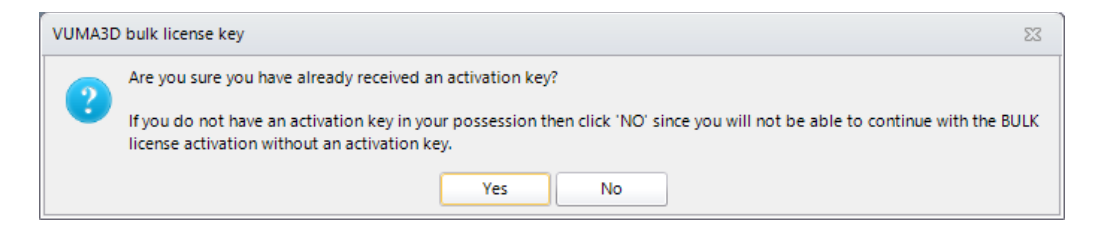

THE LICENSE WIZARD WILL HELP YOU TO R E G I S T E R YOUR LICENSE IN A COUPLE O F E A S Y STEPS.

## <span id="page-22-0"></span>2.2. License wizard setup

In this step we will walk you through the licensing wizard process.

#### <span id="page-22-1"></span>2.2.1. Activate your license

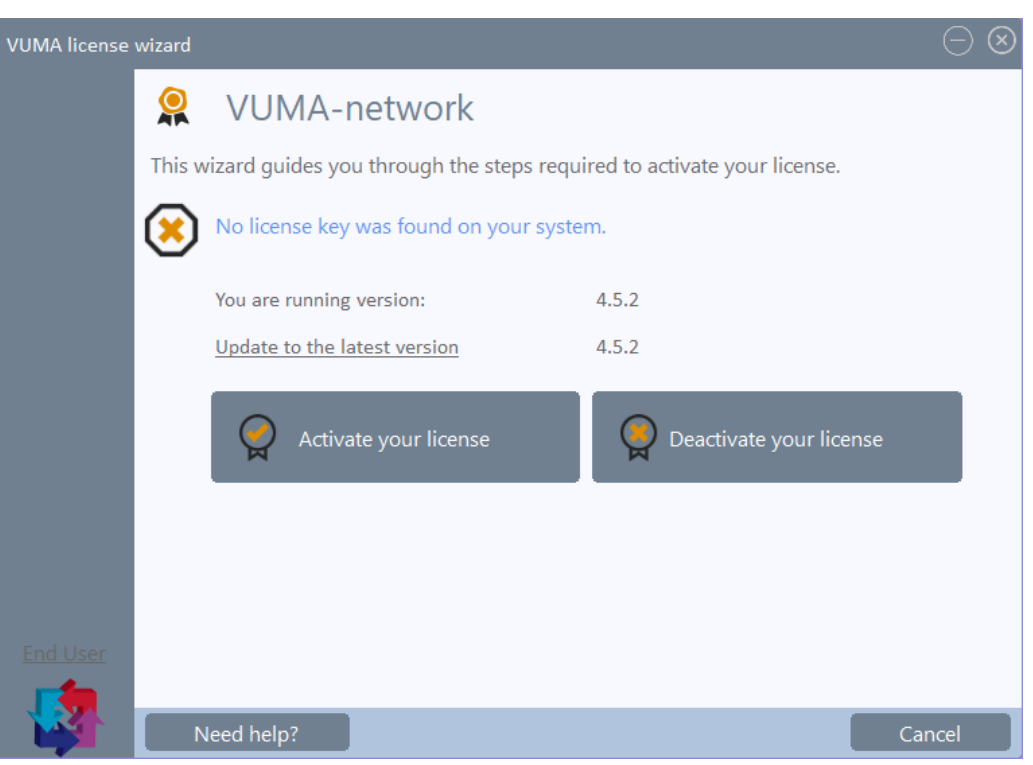

To activate a new license, click on 'Activate your license' to move to the next step.

#### **Note**:

'Deactivate' your license allows you to deactivate a license on this computer so that you can transfer that same license key onto a different computer. 'Need help?' will open the document you are currently reading.

'End User' will open the EULA (End User License Agreement) document.

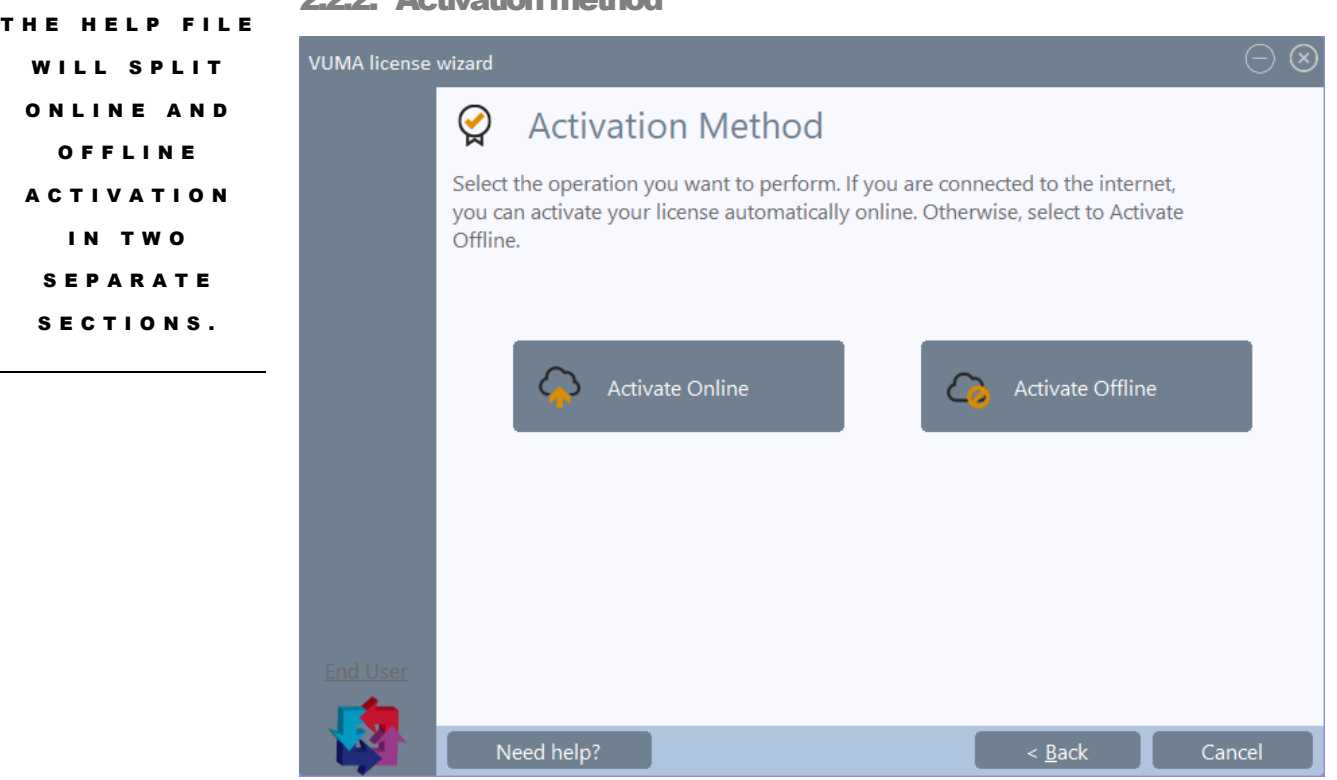

#### <span id="page-23-0"></span>2.2.2. Activation method

Here you can select which method you want to use to activate your license. If you have an internet connection, please click 'Activate Online' and follow the '[Activate license](#page-24-2)  [online](#page-24-2)' guide.

Alternatively click 'Activate Offline' and follow the '[Activate license offline](#page-15-2)' guide.

#### **Note**:

Activating offline needs you to have internet access on a different device, like your cell phone or another computer. If you need assistance, contact your IT support.

<span id="page-24-2"></span>O N L I N E A C T I V A T I O N REQUIRES AN I N T E R N E T C O N N E C T I O N . P L E A S E C O N T A C T YOUR IT SUPPORT FOR A S S I S T A N C E .

## <span id="page-24-0"></span>2.3. Activate license online

In this step you will follow the online license activation process.

#### <span id="page-24-1"></span>2.3.1. Activate your license key

Now that you have your activation key, we can activate your license in the software.

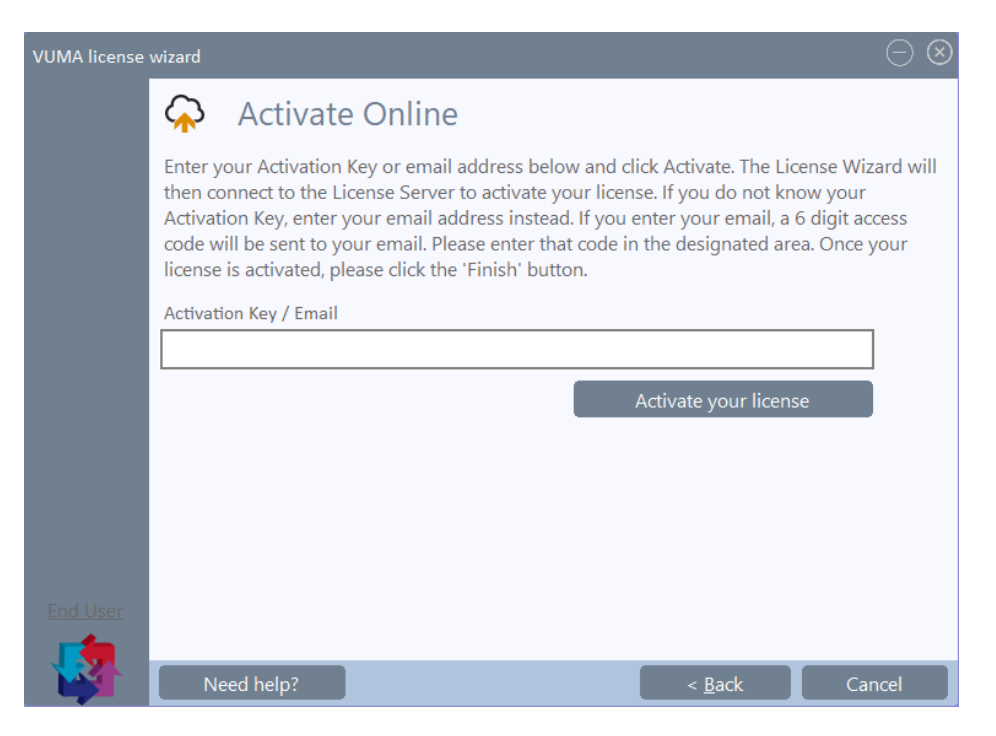

Paste or type the activation key that you have already received into the 'Activation Key / Email' box. You will see a message saying that this key needs to be activated.

Click 'Activate your license'. After a moment, you will see a new message notifying you that your license in now active.

Activate your license

O N C E A C T I V A T I O N IS C O M P L E T E D , YOU WILL BE **ABLE TO USE** T H E V U M A S O F T W A R E .

Your license is activated.

Click on 'Finish' to close the wizard and load into VUMA-network.

#### **Note**:

The 'Cancel' button at the bottom right will change to a 'Finish' button upon successful license activation. If you get stuck, contact us a[t info@vuma3d.com.](mailto:info@vuma3d.com?subject=I%20have%20an%20issue%20in%20the%20VUMA-network%20licensing%20wizard)

21

O F F L I N E A C T I V A T I O N N E E D S A N I N T E R N E T C O N N E C T I O N O N A D I F F E R E N T DEVICE, LIKE A CELL PHONE O R A N O T H E R C O M P U T E R .

# <span id="page-25-0"></span>2.4. Activate license offline

In this step you will follow the offline license activation process.

#### <span id="page-25-1"></span>2.4.1. Refer to license offline activation

To do a bulk license offline activation you need to follow the same steps already outlined in th[e Single user license offline activation](#page-15-0) section.

## <span id="page-26-0"></span>Contact Us

THANK YOU for reading through the VUMA-network Licensing help file.

© VUMA Adco 24 Sloane Street Bryanston Johannesburg South Africa Phone +27 11 706 9797 [info@vuma3d.com](mailto:info@vuma3d.com)

[www.vuma3d.com](http://www.vuma3d.com/)